## **Realización de particiones en el disco duro**

- **1.** Para la realización de particiones en el disco duro se va a utilizar el programa Partition Magic.
- **2.** Al iniciar el programa, aparecerá en la pantalla inicial las principales funciones del programa (a la izquierda) y las distintas particiones y formatos del disco duro (a la derecha).

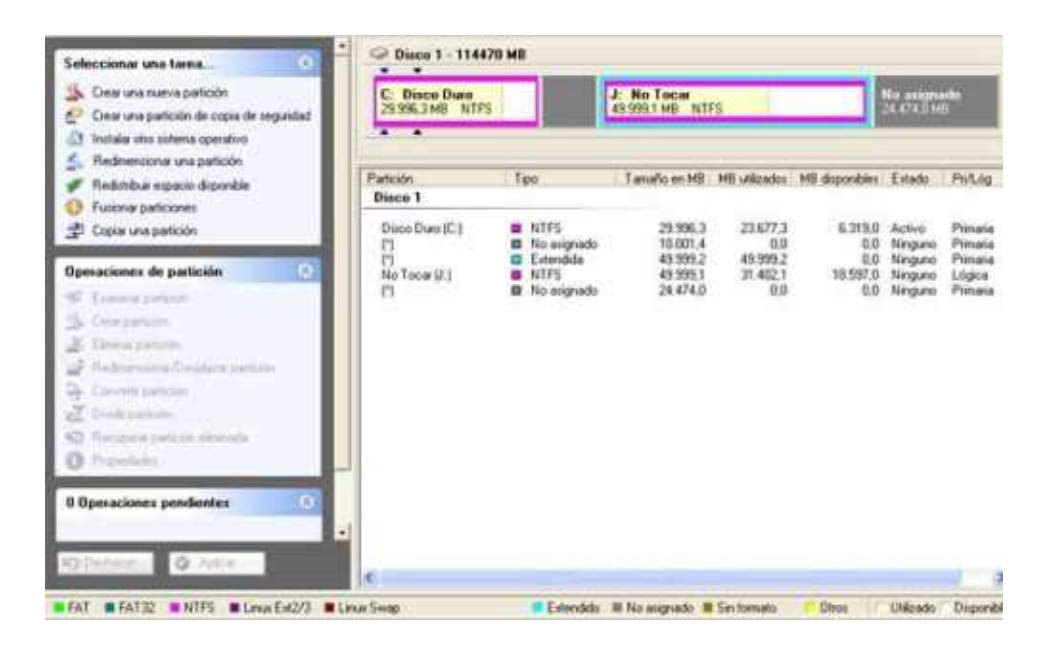

**3.** Para crear la partición se le da a la opción "Crear nueva partición" y después se selecciona el espacio del disco duro que se quiere particionar.

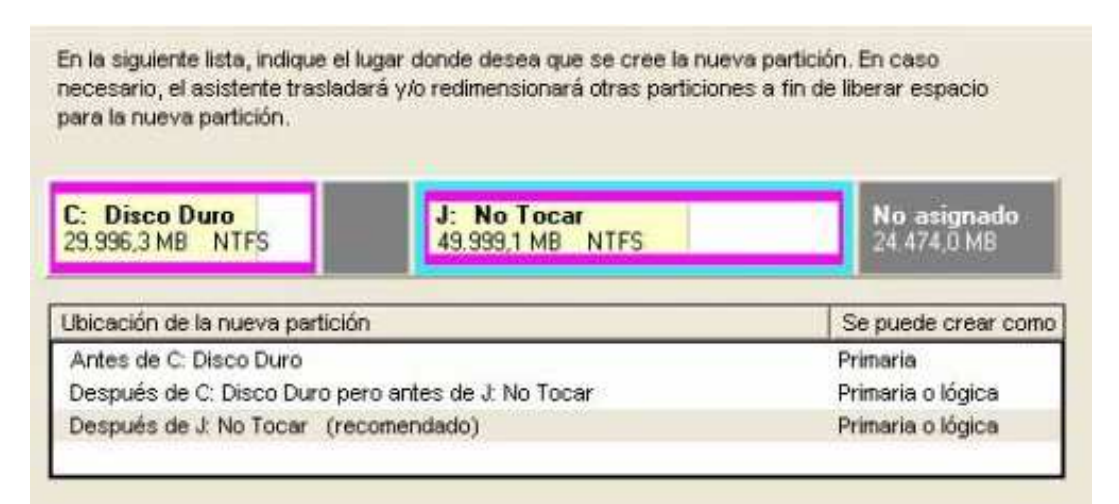

**4.** Se elige el tamaño que quieres que ocupe la partición que se va a crear, el tipo (si va a ser partición primaria o lógica), el formato que debe tener la partición y el nombre que quieras darle a la partición.

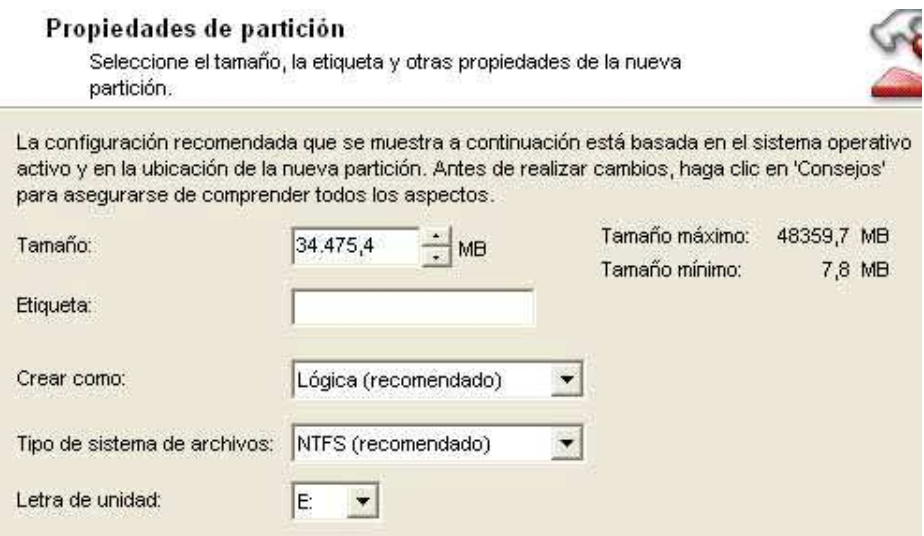

**5.** Luego aparece una pantalla en la que te pone las opciones que has elegido y en la que se ve el estado actual del disco duro y el estado que va a tener el disco duro y se le da a finalizar.

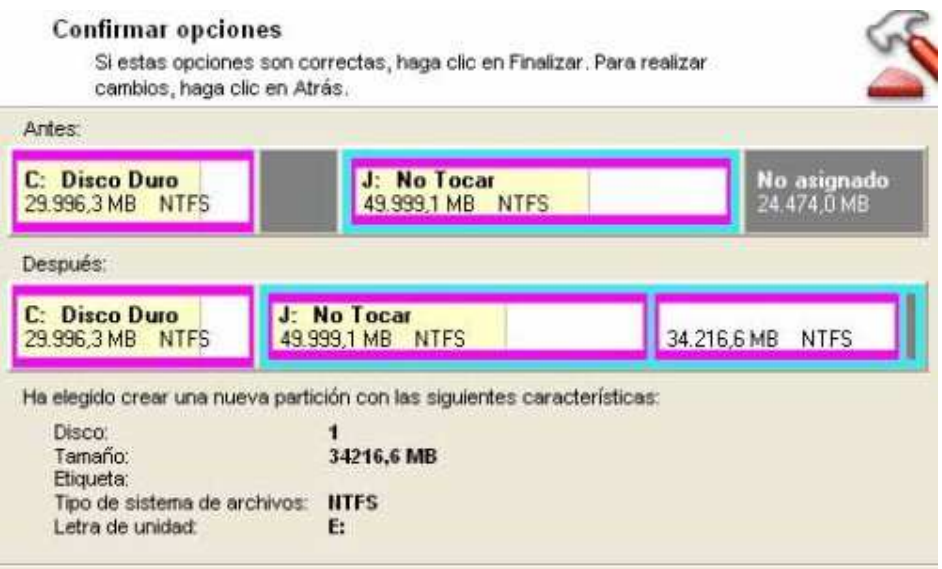

**6.** Por último, una vez que se han hecho todos los pasos para crear la partición, se reinicia el sistema.